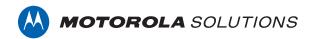

# VIDEOMANAGER: HOW TO WATCH VIDEOS AND RECORDINGS

## **PREREQUISITES**

This document assumes that:

- You are an administrator who is familiar with the VideoManager system already.
- You have already connected body-worn cameras to VideoManager.
- You have already configured users, roles, and groups.

## **DEFINITION OF VIDEOS AND RECORDINGS?**

Recordings are the complete footage recorded by a body-worn camera, from the moment it is prompted to start recording until the moment it is prompted to stop (including any pre- and post-record periods). They consist of a series of shorter videos, the length of each depending on how the body-worn camera's device profile has been configured. For example, a 1-hour long recording may be divided into 4 separate 15-minute videos, for ease of review.

# HOW DO I TRANSFER RECORDINGS FROM MY BODY-WORN CAMERA TO VIDEOMANAGER?

VideoManager automatically offloads your body-worn camera recordings while your camera is charging in its charging dock. Some models of camera can also offload recordings over Wi-Fi where available and configured, when powered (VT-series) or when recordings are bookmarked (VB-series).

# HOW DO I WATCH VIDEOS AND RECORDINGS ON VIDEOMANAGER?

To review videos and recordings on VideoManager:

- Navigate to the Videos tab.
- In the Search Videos pane, filter the videos as necessary, and click Find Videos.

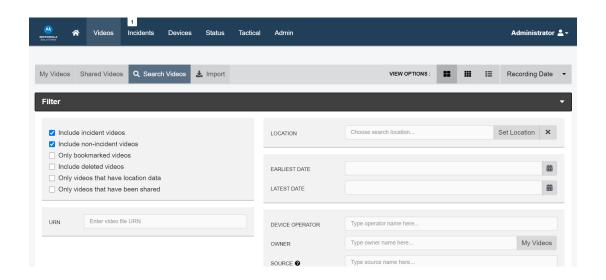

- Next to the relevant video, click >.
- Click the **Play Video** button.

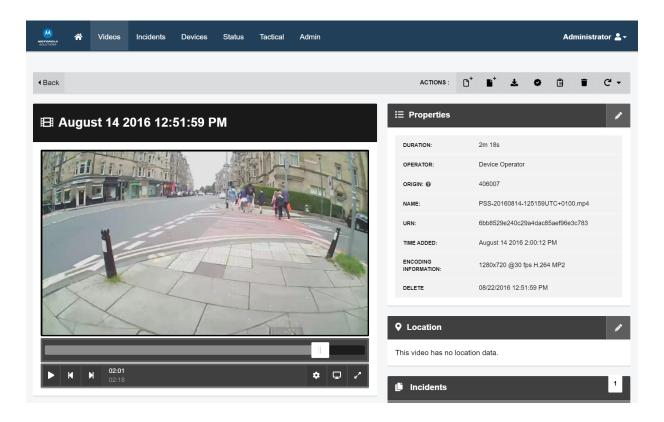

Click Settings. The Playback Controls menu will open.

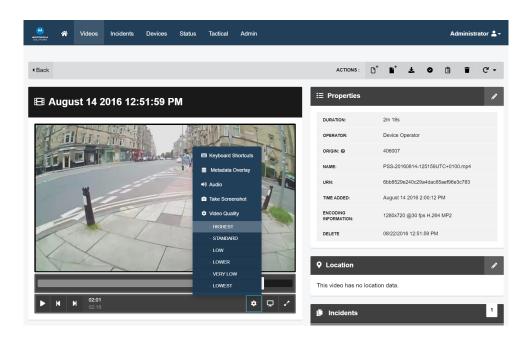

- In the **Playback Controls** menu, you can perform the following actions:
  - Play plays or pauses the video.
  - Step Backward steps backwards through footage one frame at a time.
  - Step Forward steps forward through footage one frame at a time.
  - **Keyboard Shortcuts** lists keyboard shortcuts that users can take.
  - Date / Time Overlay displays or hides the date and time the video was recorded.
  - Audio turns audio on or off for the video.
  - Take Screenshot take a screenshot of the video in playback. Screenshots are automatically downloaded to your PC.
  - **Video Quality** changes the quality of the video in playback. The default video quality setting is low. It is recommended that the highest setting is only used if there is a good data transfer connection.
- To put the video in theater mode, click **Theater**. The video will be maximized to fill the entire active window click **Theater** again to return the video to its original size.
- To put the video in *Fullscreen* mode, click Fullscreen. The video will be maximized to fill the entire screen click *Fullscreen* again to return the video to its original size.

# **HOW DO I WATCH RECORDINGS IN VIDEOMANAGER?**

To watch a whole recording, you can add any video from a recording to an event, and VideoManager offers to collect all the videos together - this then becomes a clip in the event, and you can use the same controls player. You can also use the event clip tools to select a smaller section of the whole recording.

Motorola Solutions Inc., 500 W Monroe St, Chicago, IL 60661. U.S.A

Availability is subject to individual country law and regulations. All specifications shown are typical unless otherwise stated and are subject to change without notice. MOTOROLA, MOTO, MOTOROLA SOLUTIONS and the Stylized M Logo are trademarks or registered trademarks of Motorola Trademark Holdings, LLC and are used under license. All other trademarks are the property of their respective owners.

© 2020 Motorola Solutions, Inc. All rights reserved. (08/20) (ED-014-061-08-US)

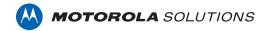